# **Dell S2721D/S2721DS -näyttö** Käyttöohje

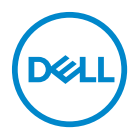

**Malli: S2721D/S2721DS Säännönmukainen malli: S2721Db**

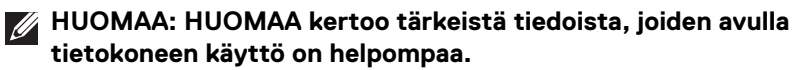

- **VARO: VARO ilmaisee laitteiston tai tietojen menetyksen mahdollisuuden, mikäli ohjeita ei noudateta.**
- **VAROITUS: VAROITUS ilmaisee omaisuusvahingon, henkilön vammautumisen tai kuoleman mahdollisuudesta.**

**Copyright © 2020 Dell Inc. tai sen tytäryhtiöt. Kaikki oikeudet pidätetään.** Dell, EMC, ja muut tuotemerkit ovat Dell Inc:n tai sen tytäryhtiöiden tavaramerkkejä. Muut tavaramerkit ovat niiden omistajien omaisuutta.

2020 - 12

# **Sisällysluettelo**

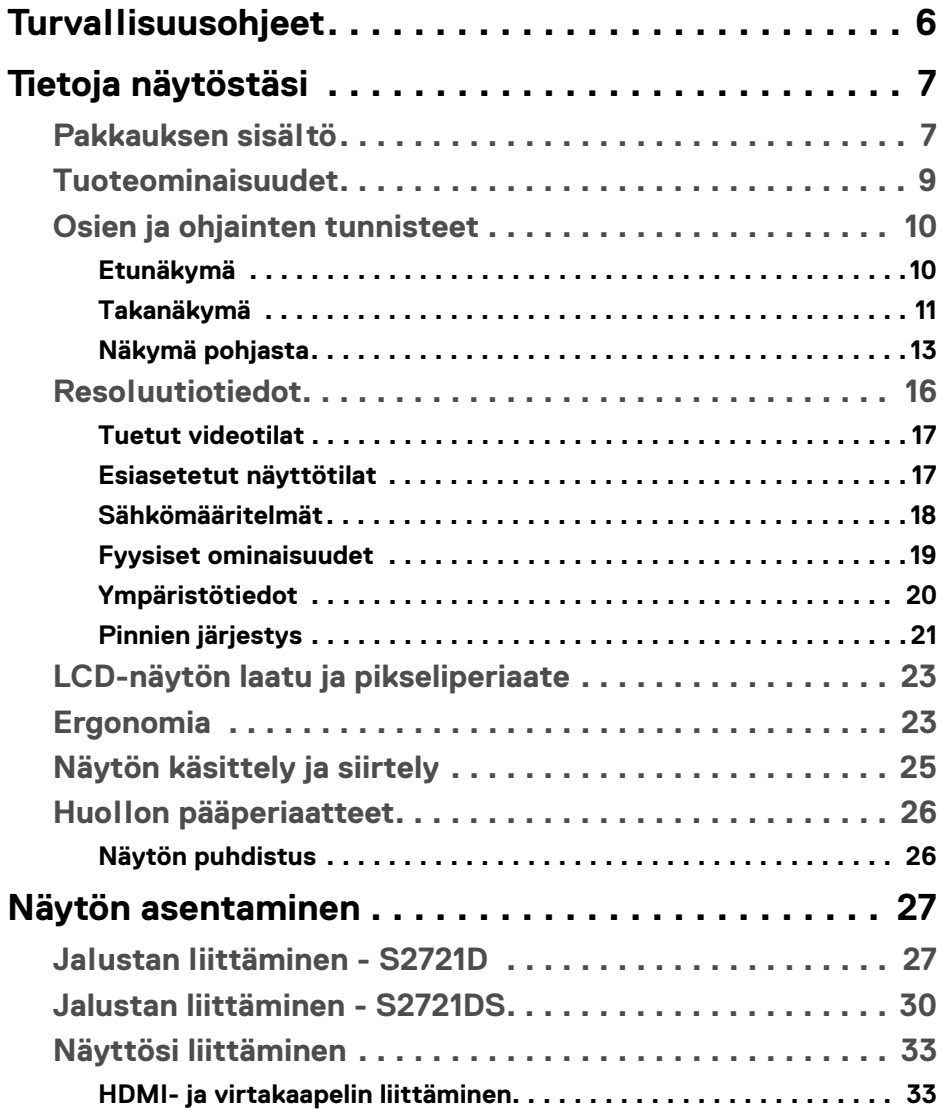

**│ 3**

(dell

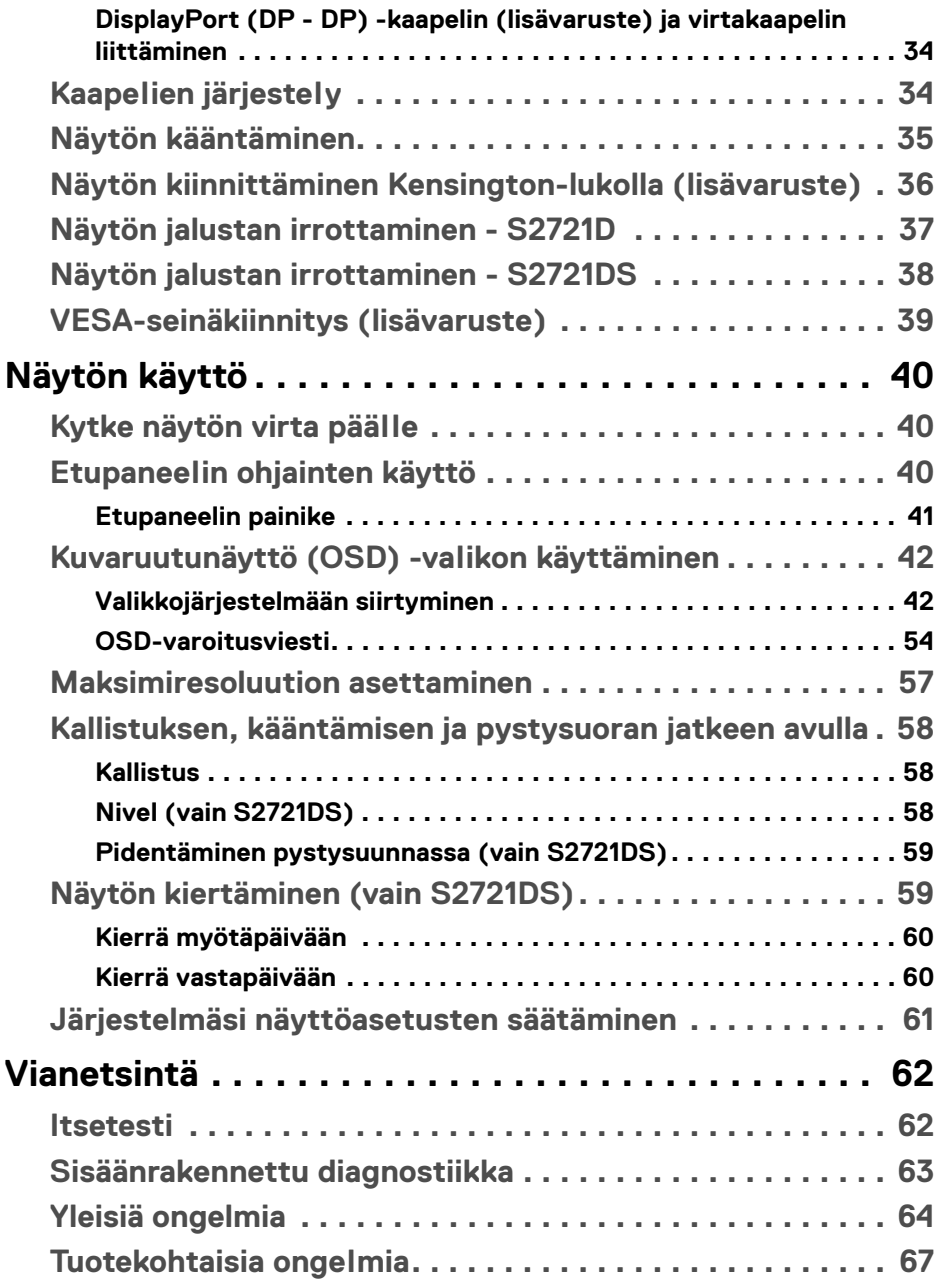

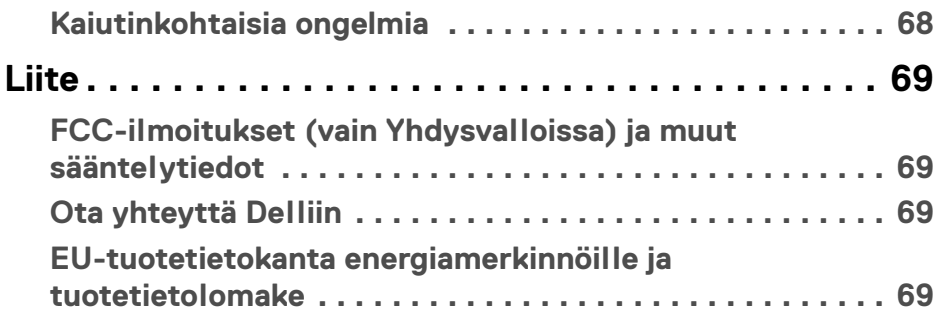

 $\left(\begin{smallmatrix} 0 & 0 \\ 0 & 0 \\ 0 & 0 \end{smallmatrix}\right)$ 

# <span id="page-5-0"></span>**Turvallisuusohjeet**

- **VARO: Muiden kuin tässä asiakirjassa määriteltyjen hallintalaitteiden, säätöjen tai menettelyjen käyttö voi aiheuttaa altistumisen sähköiskulle, sähkö- ja/tai mekaanisille vaaroille.**
	- Aseta näyttö kiinteälle alustalle ja käsittele sitä varoen. Ruutu on helposti särkyvä ja se voi vaurioitua, jos se putoaa tai se osuu terävään kulmaan.
	- Varmista aina, että näyttösi sähköluokitus soveltuu saatavilla olevaan vaihtovirtajännitteeseen.
	- Pidä näyttö huonelämpötilassa. Liian kylmä tai kuuma voi vaikuttaa haitallisesti nestekidenäyttöön.
	- Älä alista näyttöä vakavalle tärinälle tai koville iskuille. Älä esim. aseta näyttöä auton korin sisälle.
	- Irrota näyttö, jos sitä ei käytetä pitkään aikaan.
	- Vältä sähköiskua, äläkä yritä poistaa yhtäkään kantta tai koskettaa näytön sisäpuolelle.

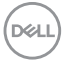

# <span id="page-6-0"></span>**Tietoja näytöstäsi**

### <span id="page-6-1"></span>**Pakkauksen sisältö**

Näytön mukana toimitetaan alla olevassa taulukossa esitetyt osat. Jos jokin osa puuttuu, ota yhteyttä Dellin. Katso lisätietoja [Ota yhteyttä Delliin](#page-68-4).

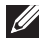

**HUOMAA: Jotkut tuotteet voivat olla lisävarusteita, eivätkä ne välttämättä tule näytön mukana. Jotkin ominaisuudet eivät välttämättä ole käytettävissä kaikissa maissa.**

**HUOMAA: Jos olet liittämässä jalustaa, jonka ostit jostakin muualta, noudata jalustan mukana toimitettuja asennusohjeita.** 

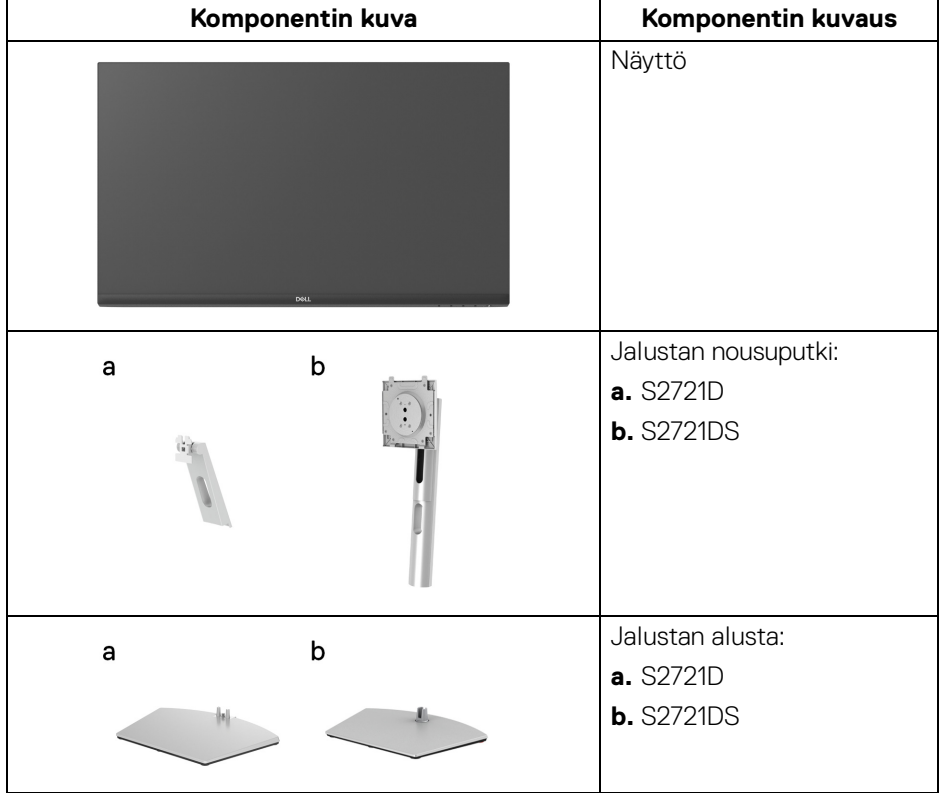

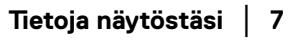

DØL

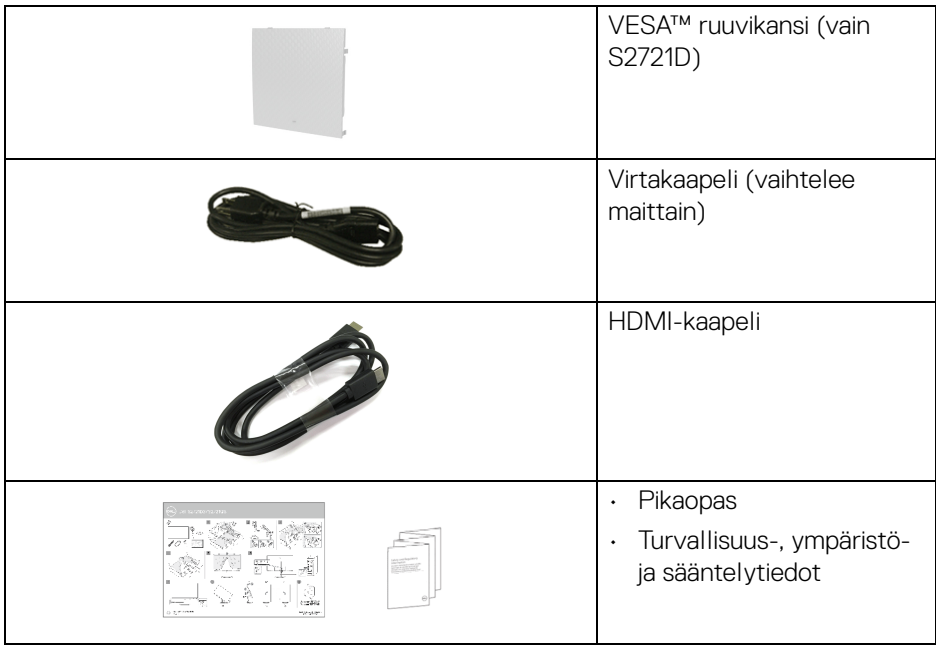

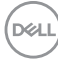

### <span id="page-8-0"></span>**Tuoteominaisuudet**

**Dell S2721D/S2721DS**-näytössä on aktiivinen matriisi, Thin-Film Transistor (TFT), nestekidenäyttö (Liquid Crystal Display) ja LED-taustavalo. Näytön ominaisuuksiin sisältyy:

- 68,47 cm:n (27 tuuman) näkyvyysalue (vinottain mitattuna). 2560 x 1440 (16:9)-resoluutio sekä koko näytön tuki pienemmille tarkkuuksille.
- Tukee AMD FreeSync™:n 75 Hz:n korkeaa virkistystaajuutta ja nopeaa 4 ms:n vasteaikaa harmaasta harmaaseen **Extreme (Äärimmäinen)** -tilassa\*.
- 99% sRGB väriruudukko.
- Digitaalinen liitettävyys DisplayPortin ja HDMI:n kanssa.
- S2721D: Kallistettavuus.
- S2721DS: Kallistuksen, kääntämisen, korkeuden ja kiertämisen säätöominaisuudet.
- Sisäänrakennetut kaksoiskaiuttimet.
- Irrotettava jalusta ja Video Electronics Standards Association (VESA™) 100 mm:n asennusreiät joustaville asennusratkaisuille.
- Plug and play -ominaisuus, jos järjestelmä tukee sitä.
- Kuvaruutunäytön (OSD) säädöt helpottavat asennusta ja näytön optimointia.
- Virta- ja OSD-painikkeet lukittuvat.
- Turvalukon aukko.
- < 0,3 W valmiustilassa.
- Optimoi silmien käyttömukavuus välkkymättömällä näytöllä.

#### **VAROITUS: Näytön sinisen valon mahdolliset pitkäaikaiset vaikutukset voivat vahingoittaa silmiä, aiheuttaen silmien väsymystä, digitaalista silmien rasitusta jne. ComfortView ominaisuus on suunniteltu vähentämään näytöstä tulevan sinisen valon määrää, jotta se olisi mahdollisimman miellyttävä silmille.**

\*4 ms harmaasta harmaaseen -tila on mahdollinen **Extreme (Äärimmäinen)** tilassa näkyvänä liike-epäterävyytenä ja kuvan lisääntyneenä responsiivisuutena. Tämä voi kuitenkin tuoda kuvaan joitain pieniä ja huomattavia visuaalisia artifakteja. Koska kaikki järjestelmäasetukset ja käyttäjien tarpeet ovat erilaiset, suosittelemme, että käyttäjät kokeilevat eri tiloja löytääkseen itselleen sopivan asetuksen.

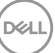

### <span id="page-9-0"></span>**Osien ja ohjainten tunnisteet**

#### <span id="page-9-1"></span>**Etunäkymä**

#### **S2721D**

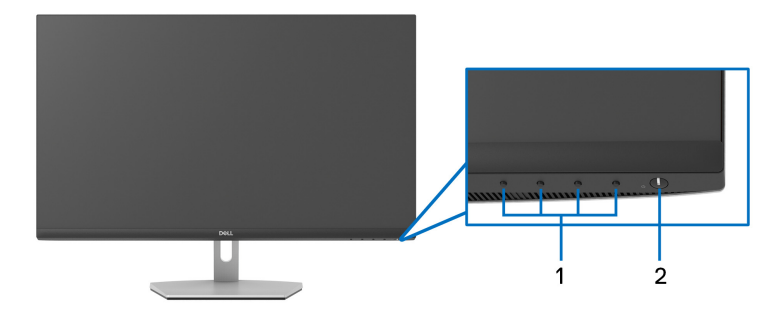

#### **S2721DS**

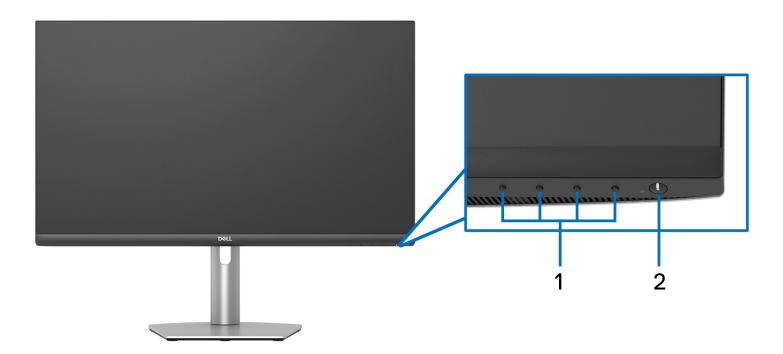

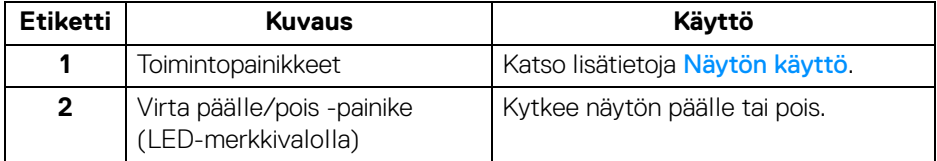

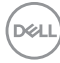

#### <span id="page-10-0"></span>**Takanäkymä**

**S2721D**

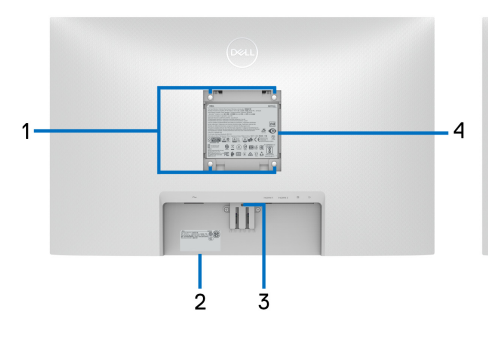

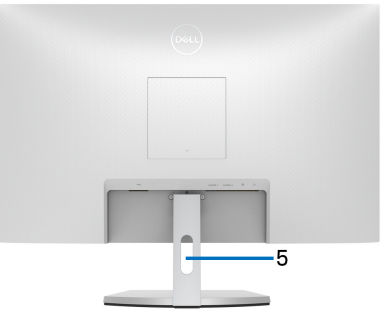

**Näkymä takaa näytön jalustalla**

#### **S2721DS**

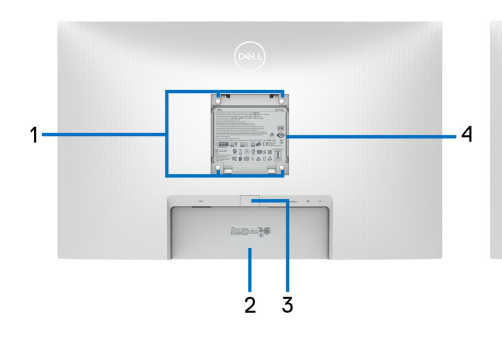

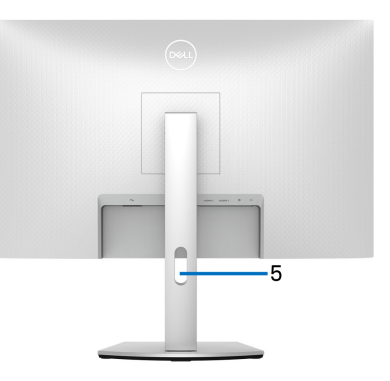

### **Näkymä takaa näytön jalustalla**

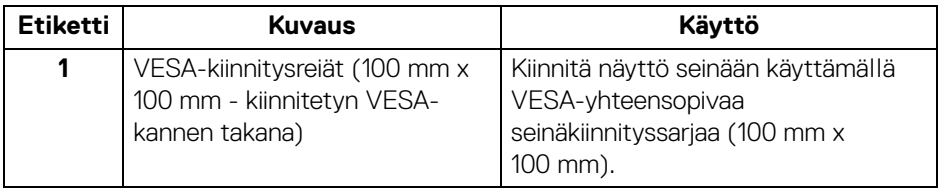

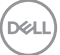

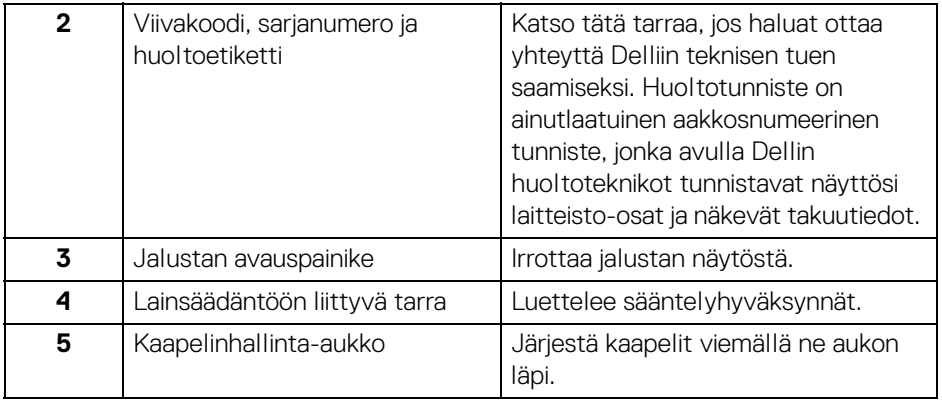

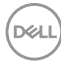

### <span id="page-12-0"></span>**Näkymä pohjasta**

#### **S2721D**

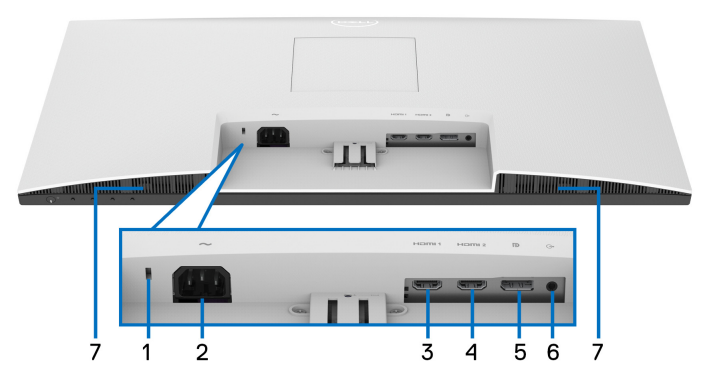

**Näkymä alhaalta näytöstä ilman jalustaa**

**S2721DS**

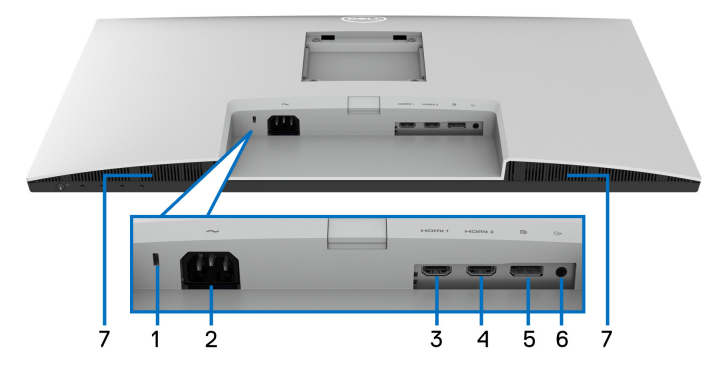

### <span id="page-12-1"></span>**Näkymä alhaalta näytöstä ilman jalustaa**

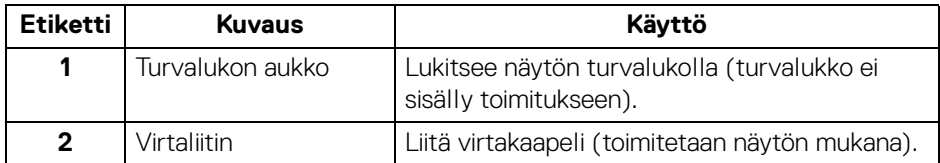

DELL

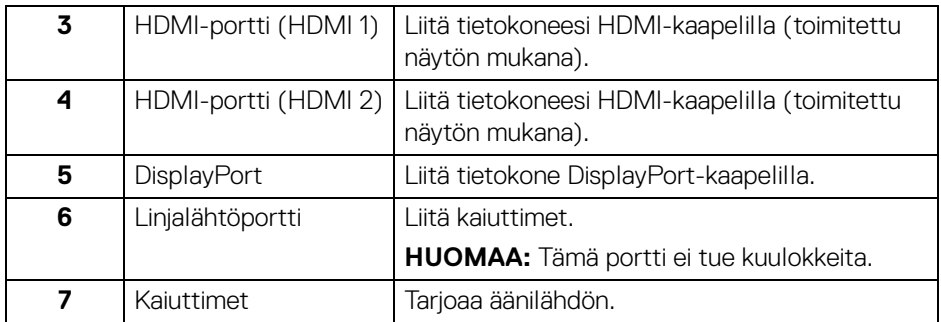

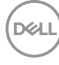

### <span id="page-14-0"></span>**Näytön tiedot**

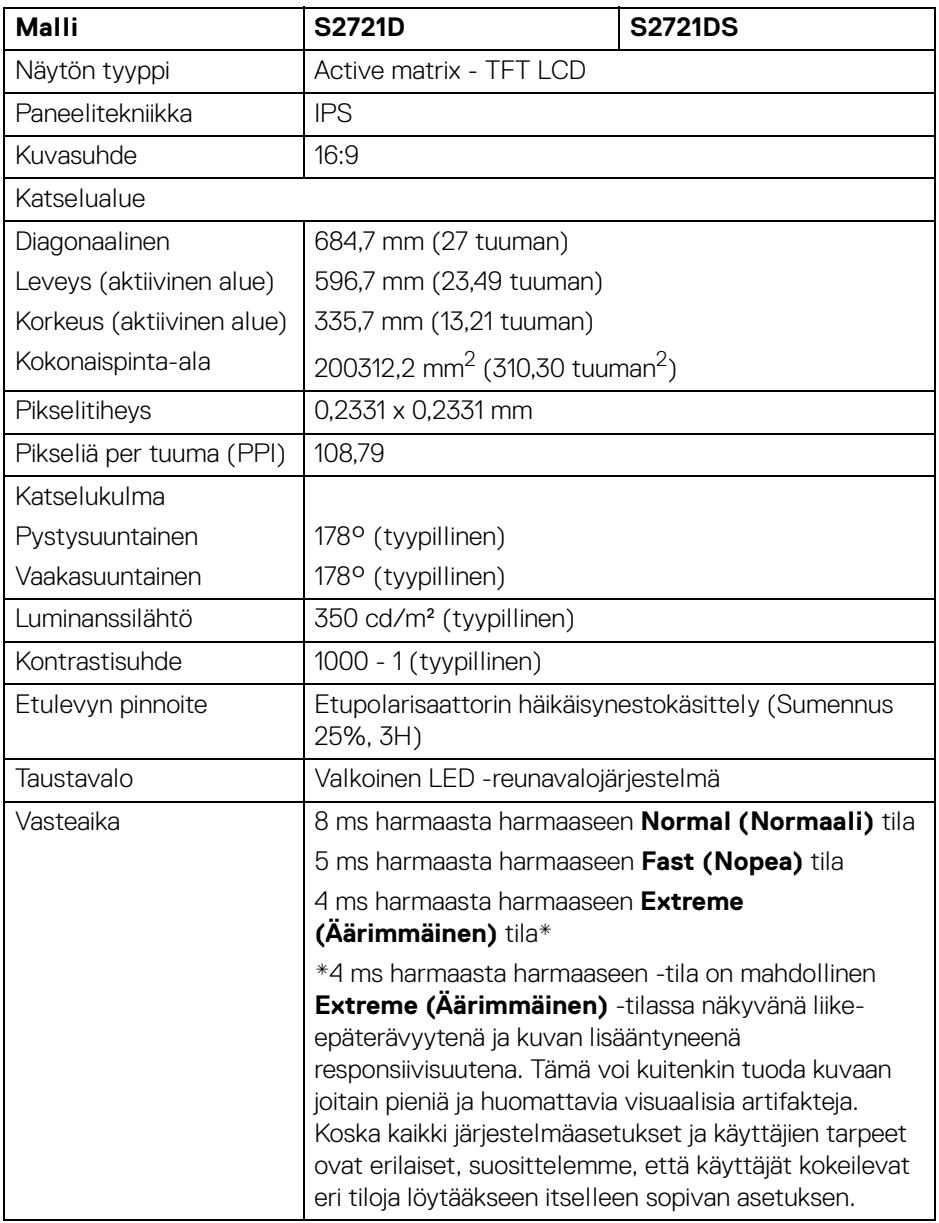

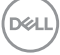

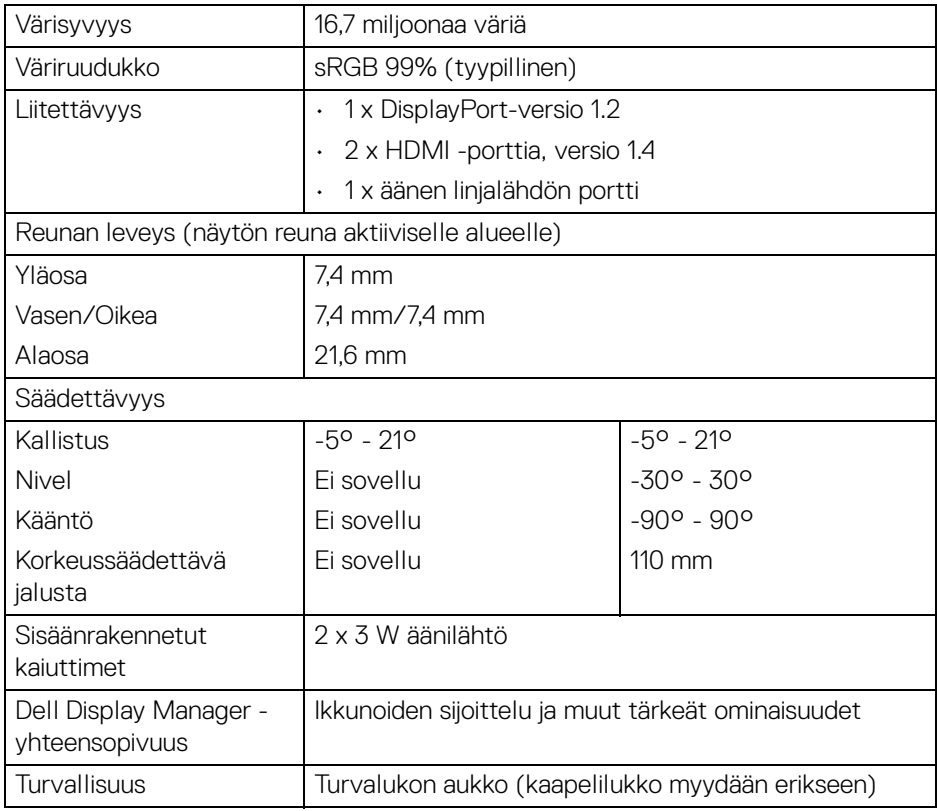

### <span id="page-15-0"></span>**Resoluutiotiedot**

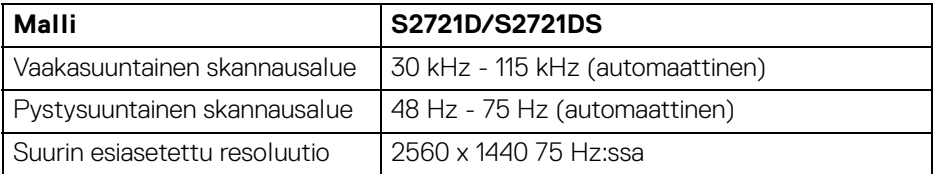

#### <span id="page-16-0"></span>**Tuetut videotilat**

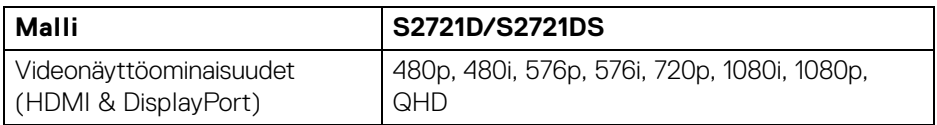

#### <span id="page-16-1"></span>**Esiasetetut näyttötilat**

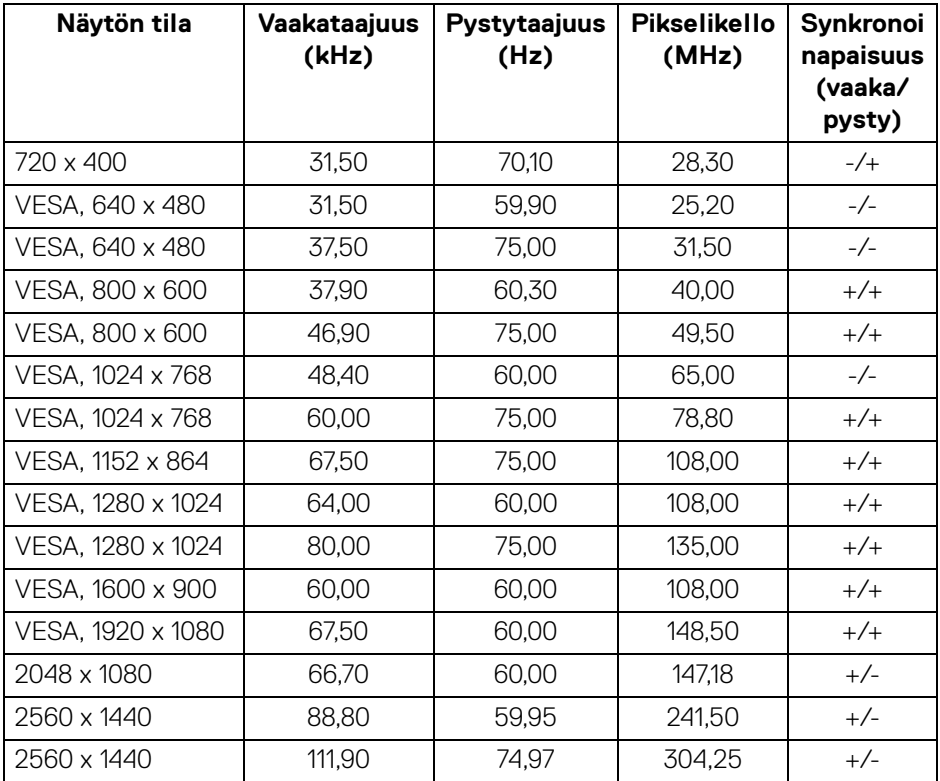

**HUOMAA: Tämä näyttö tukee AMD FreeSync™ -tekniikkaa.**

**Tietoja näytöstäsi │ 17**

(dell

#### <span id="page-17-0"></span>**Sähkömääritelmät**

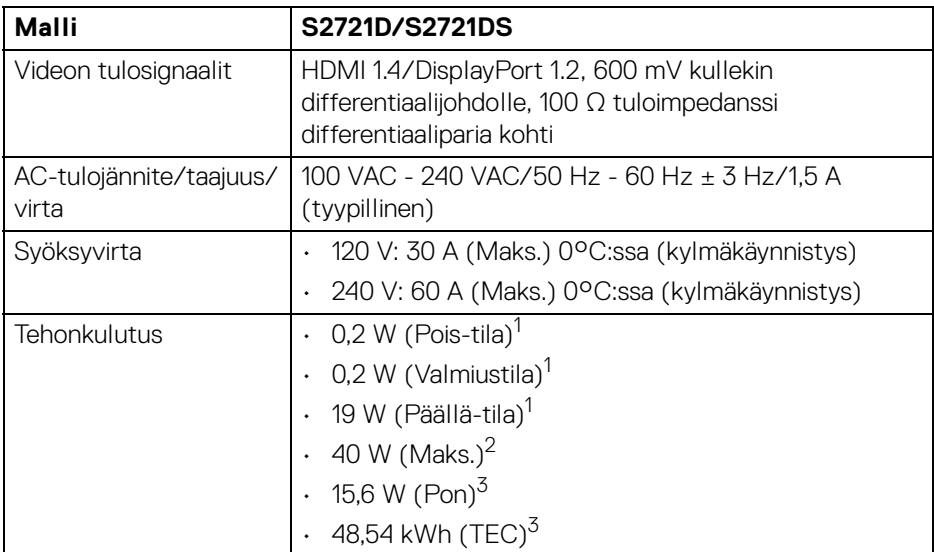

1 Kuten määritetty EU 2019/2021 ja EU 2019/2013.

- <sup>2</sup> Suurimman kirkkauden ja kontrastin asetus.
- $3$  Pon: Virrankulutus Päällä-tilassa kuten määritetty Energy Star 8.0 -versiossa. TEC: Energian kokonaiskulutus kilowattitunteina määriteltynä Energy Star 8.0 versiossa.

Tämä asiakirja on vain tiedoksi ja kertoo suoritustehosta laboratorio-olosuhteissa. Tuotteesi saattaa toimia eri tavalla tilaamastasi ohjelmistosta, komponenteista ja oheislaitteista riippuen, eikä sillä ole velvollisuutta päivittää tällaisia tietoja.

Asiakkaan ei siis pitäisi luottaa näihin tietoihin tehdessään päätöksiä sähkötoleransseista tai muutoin. Mitään tarkkuuteen tai täydellisyyteen liittyvää takuuta ei ilmaista eikä siihen viitata.

**HUOMAA: Tämä näyttö on ENERGY STAR -sertifioitu. Tämä tuote täyttää ENERGY STAR -vaatimukset tehdasasetuksissa, jotka voidaan palauttaa OSD-valikon "Factory Reset" (Tehdasasetus) -toiminnolla. Tehdasasetusten muuttaminen tai muiden ominaisuuksien käyttöönotto voi lisätä virrankulutusta, joka voi ylittää ENERGY STAR -määrityksen.**

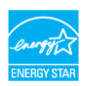

DELI

#### <span id="page-18-0"></span>**Fyysiset ominaisuudet**

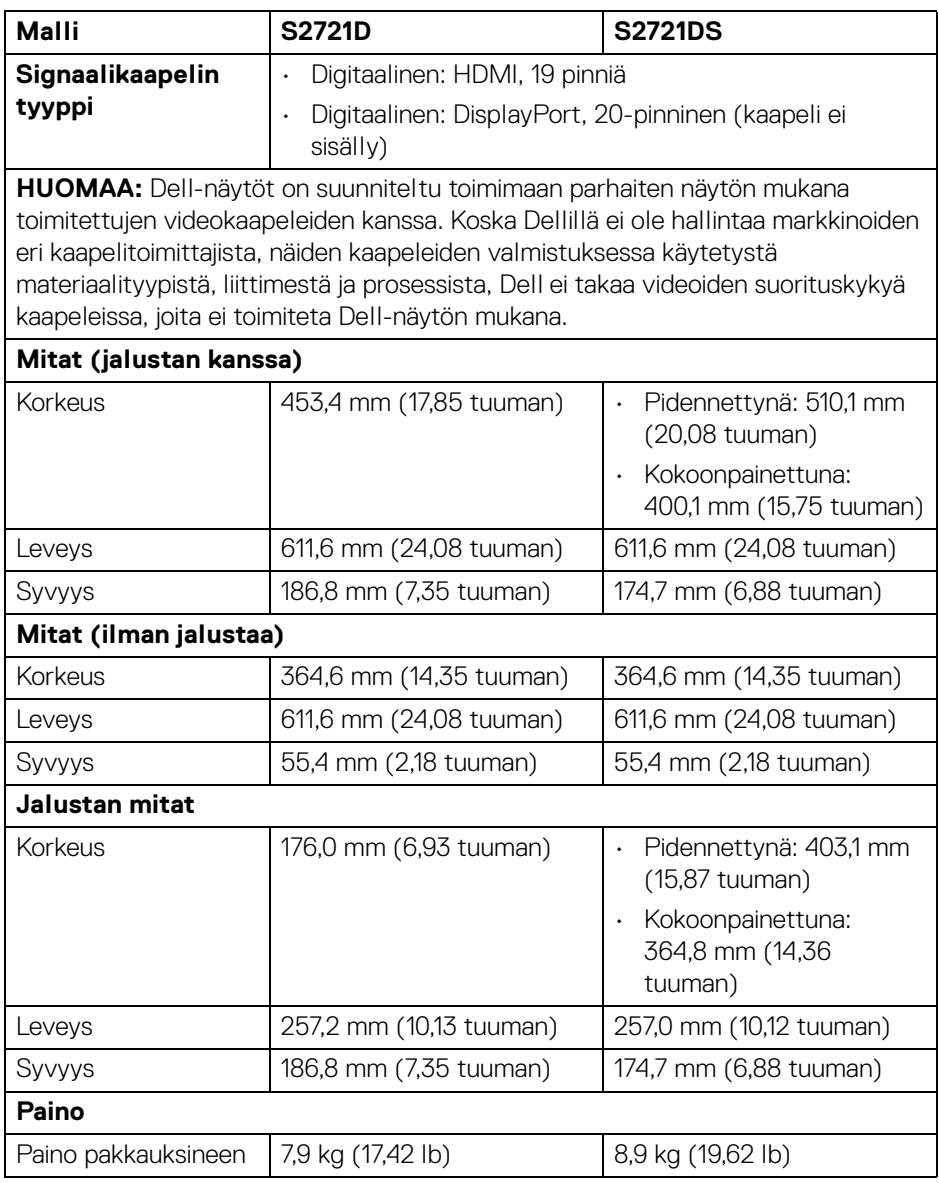

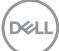

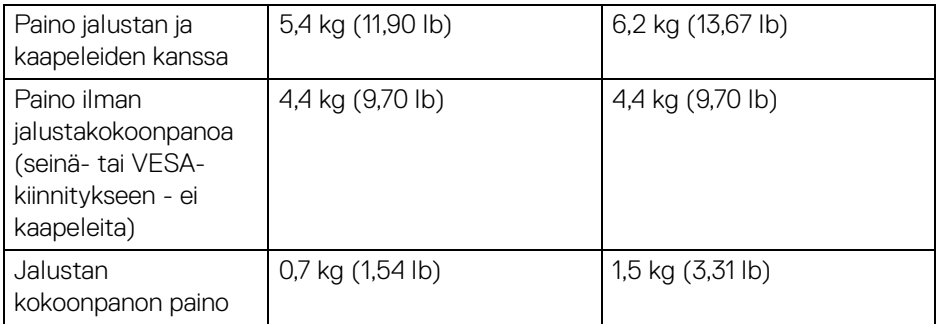

#### <span id="page-19-0"></span>**Ympäristötiedot**

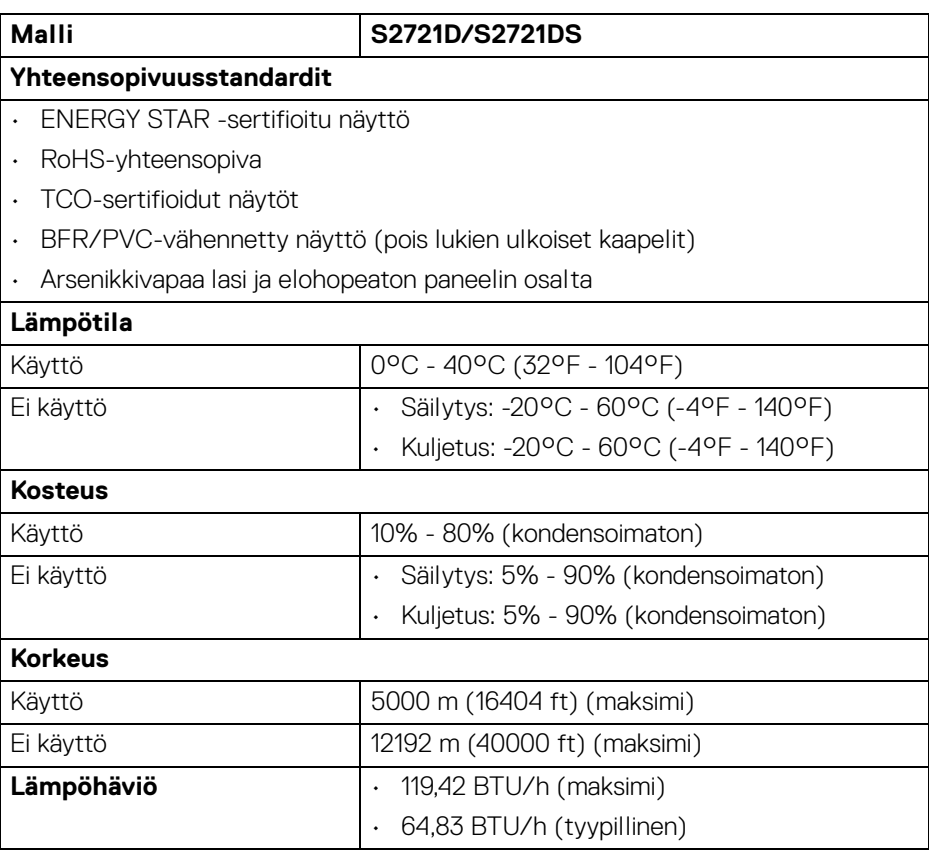

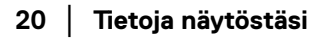

 $(\overline{DEL}$ 

#### <span id="page-20-0"></span>**Pinnien järjestys**

#### **DisplayPort-liitin**

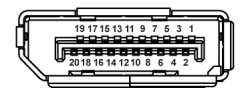

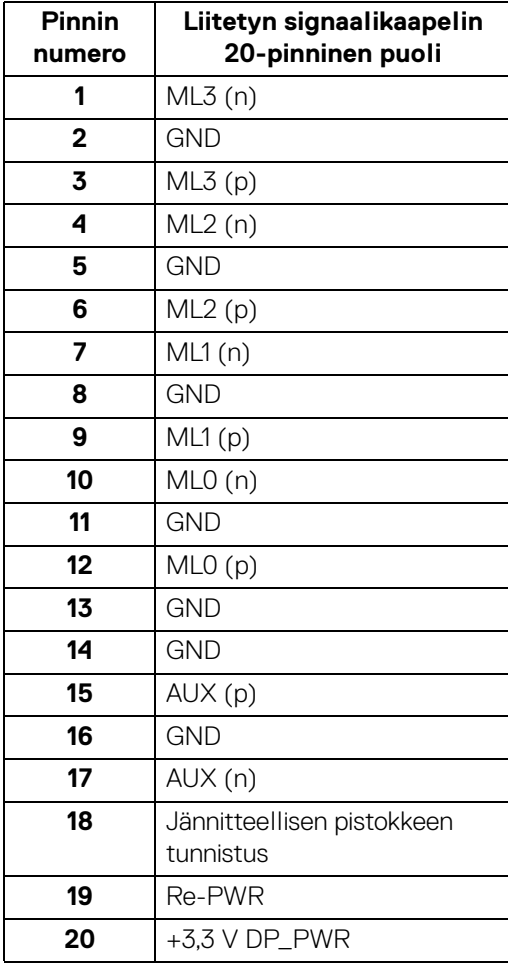

(dell

#### **HDMI-liitin**

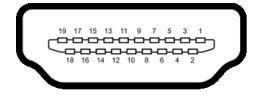

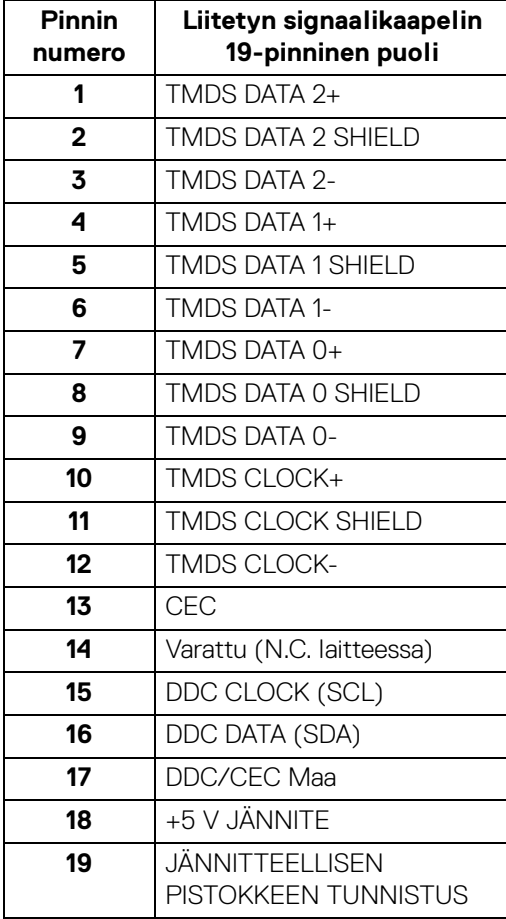

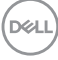

### <span id="page-22-0"></span>**LCD-näytön laatu ja pikseliperiaate**

Nestekidenäytön valmistusprosessin aikana ei ole harvinaista, että yksi tai useampi pikseli kiinnittyy muuttumattomaan tilaan. Sitä on vaikea nähdä eikä se vaikuta näytön laatuun tai käytettävyyteen. Lisätietoja Dell-näyttöjen laadusta ja pikseleihin liittyvästä menettelystä [www.dell.com/pixelguidelines](https://www.dell.com/pixelguidelines).

### <span id="page-22-2"></span><span id="page-22-1"></span>**Ergonomia**

- **VARO: Virheellinen tai pitkäaikainen näppäimistön käyttö voi johtaa loukkaantumiseen.**
- **VARO: Näyttöruudun katsominen pitkän aikaa voi aiheuttaa silmien rasittumista.**

Mukavuuden ja tehokkuuden saavuttamiseksi noudata seuraavia ohjeita, kun asennat ja käytät tietokonetyöasemaa:

- Sijoita tietokone siten, että näyttö ja näppäimistö ovat suoraan edessäsi työskennellessäsi. Erikoistasoja on saatavilla kaupoissa näppäimistön oikean sijoittamisen helpottamiseksi.
- Voit vähentää silmien rasitusta ja niskan/käsivarsien/selän/olkapäiden kipua, jos näyttöä käytetään pitkään aikaan:
	- 1. Aseta näyttö 50 70 cm (20 28 tuuman) etäisyydelle silmistäsi.
	- 2. Silmien säännöllinen räpyttely kostuttaa silmiä näytön pitkäaikaisen käytön jälkeen.
	- 3. Pidä säännöllisesti 20 minuutin taukoja joka tunti.
	- 4. Katso taaksepäin kauas 6 metrin (20 ft.) etäisyydelle olevasta kaukana olevasta esineestä vähintään 20 sekunnin ajan taukojen aikana.
	- 5. Venyttele niskan, käsivarren, selän ja hartioiden jännityksen lievittämiseksi taukojen aikana.
- Varmista, että näyttö on silmien korkeudella tai hieman matalammalla, kun istut näytön edessä.
- Säädä näytön kallistusta, sen kontrastia ja kirkkautta.
- Säädä ympärilläsi olevaa valaistusta (kuten ylävalot, pöytävalaisimet ja lähellä olevien ikkunoiden verhot tai kaihtimet) minimoidaksesi heijastukset ja häikäisyn näyttöruudulla.
- Käytä tuolia, joka tarjoaa hyvän alaselän tuen.
- Pidä käsivarret vaakasuorassa ranteidesi kanssa neutraalissa, mukavassa asennossa, kun käytät näppäimistöä tai hiirtä.

DØL

- Jätä aina tilaa lepuuttaa käsiäsi, kun käytät näppäimistöä tai hiirtä.
- Anna olkavarsien levätä luonnollisesti molemmin puolin.
- Varmista, että jalkasi lepäävät lattialla.
- Kun istut, varmista, että jalkojesi paino on jaloillasi eikä istuimen etuosassa. Säädä tuolisi korkeutta tai käytä jalkatukea tarvittaessa oikean asennon ylläpitämiseksi.
- Vaihtele työtehtäviäsi. Yritä järjestää työsi siten, ettei sinun tarvitse istua ja työskennellä pitkiä aikoja. Pyri seisomaan tai nousemaan ylös ja kävelemään säännöllisin väliajoin.
- Pidä pöydän alla oleva alue vapaana esteistä ja kaapeleista tai virtajohdoista, jotka saattavat häiritä mukavaa istumista tai aiheuttaa kompastumisvaaran.

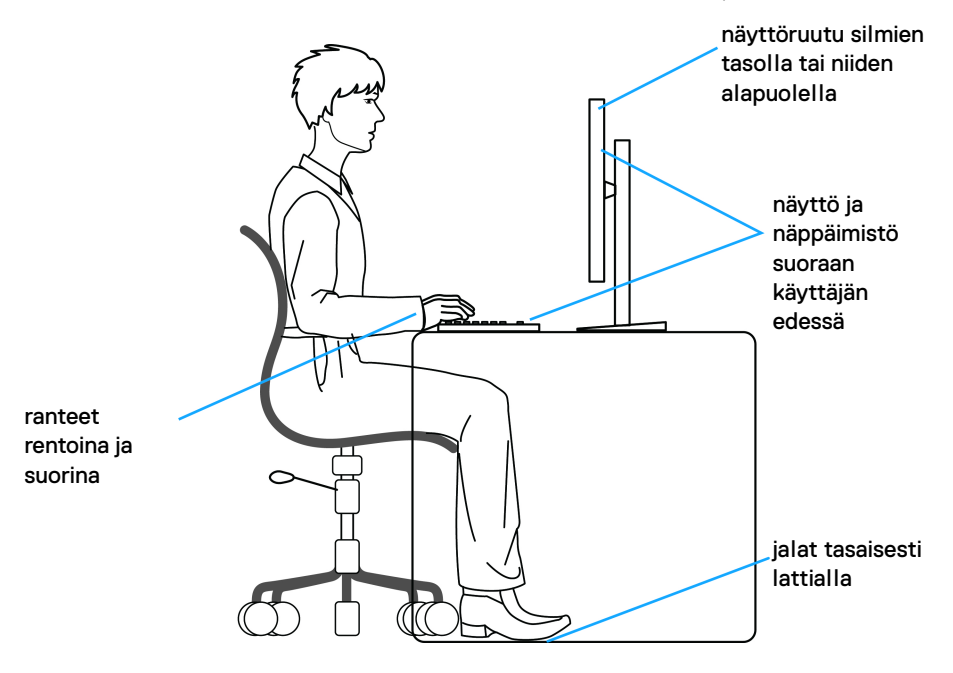

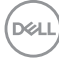

### <span id="page-24-0"></span>**Näytön käsittely ja siirtely**

Noudata alla mainittuja ohjeita varmistaaksesi, että näyttöä käsitellään turvallisesti nostettaessa tai siirrettäessä.

- Sammuta tietokone ja näyttö ennen näytön siirtämistä tai nostamista.
- Irrota kaikki kaapelit näytöstä.
- Aseta näyttö alkuperäisessä laatikossaan ja alkuperäisissä pakkausmateriaaleissa.
- Pidä näytön alareunasta ja sivusta tukevasti painamatta liikaa näyttöä nostettaessa tai liikuttaessa.

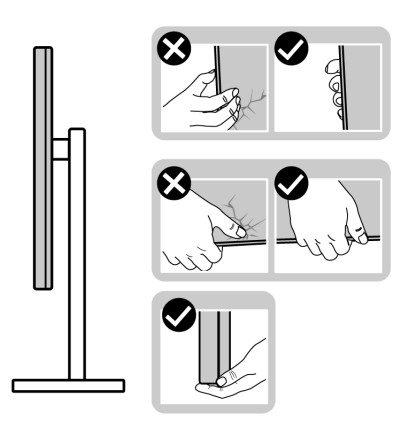

• Kun nostat tai siirrät näyttöä, varmista, että näyttö on itseesi päin, äläkä paina näyttöaluetta naarmujen tai vaurioiden välttämiseksi.

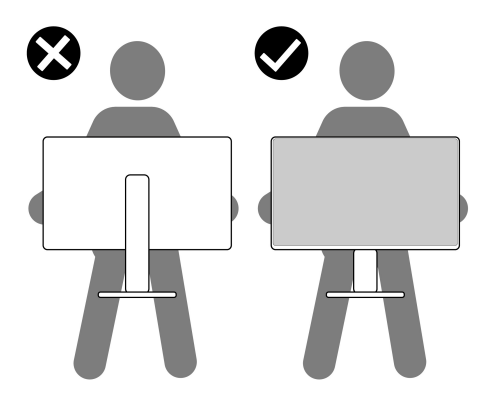

• Kun kuljetat näyttöä, vältä äkillisiä iskuja tai siihen kohdistuvaa tärinää.

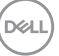

• Kun nostat tai siirrät näyttö, älä käännä sitä ylösalaisin pitäen kiinni jalustan alustasta tai jalustan nousuputkesta. Tämä voi vahingoittaa näyttöä tai aiheuttaa henkilövahinkoja.

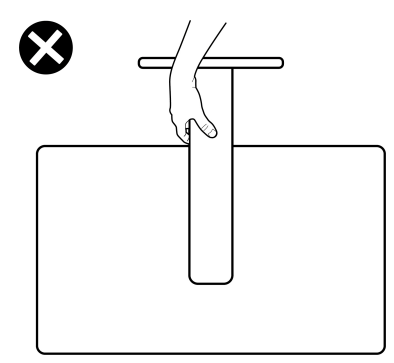

### <span id="page-25-0"></span>**Huollon pääperiaatteet**

#### <span id="page-25-1"></span>**Näytön puhdistus**

**VARO: Lue ja noudata** [Turvallisuusohjeet](#page-68-5) **ennen näytön puhdistusta.**

#### **VAROITUS: Irrota näytön virtajohto pistorasiasta ennen näytön puhdistamista.**

Noudata alla olevan luettelon ohjeita, kun purat pakkausta, puhdistat tai käsittelet näyttöä:

- Puhdista antistaattinen näyttö kostuttamalla pehmeä, puhdas liina kevyesti vedellä. Käytä mahdollisuuksien mukaan erityistä näytönpuhdistusliinaa tai liuosta, joka sopii antistaattiseen pinnoitteeseen. Älä käytä bentseeniä, tinneriä, ammoniakkia, hankaavia puhdistusaineita tai paineilmaa.
- Käytä näytön puhdistamiseen kevyesti kostutettua, lämmintä liinaa. Vältä minkäänlaisen pesuaineen käyttöä, koska jotkut pesuaineet jättävät näytölle maitomaisen kalvon.
- Jos huomaat valkoista jauhetta, kun purat näytön pakkauksesta, pyyhi se pois liinalla.
- Käsittele näyttöä varoen, koska tummempi näyttö voi naarmuuntua ja näyttää valkoisia naarmuuntumisjälkiä enemmän kuin vaaleampi näyttö.
- Paranna kuvanlaatua monitorissasi käyttämällä dynaamisesti vaihtuvaa näytönsäästäjää ja sammuttamalla näyttö, kun sitä ei käytetä.

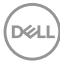

## <span id="page-26-0"></span>**Näytön asentaminen**

### <span id="page-26-1"></span>**Jalustan liittäminen - S2721D**

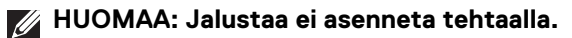

**HUOMAA: Seuraavat ohjeet koskevat vain näytön mukana toimitettua jalustaa. Jos kiinnität jalustan, jonka ostit mistä tahansa muualta, noudata jalustan mukana toimitettuja asennusohjeita.**

Näytön jalustan kiinnitys:

- **1.** Noudata pakkauksen läpissä olevia ohjeita siitä, miten irrotetaan yläpehmuste jalustasta, joka pitää sitä paikoillaan.
- **2.** Poista VESA-suojus ja jalustan nousuputki pakkaustyynystä.

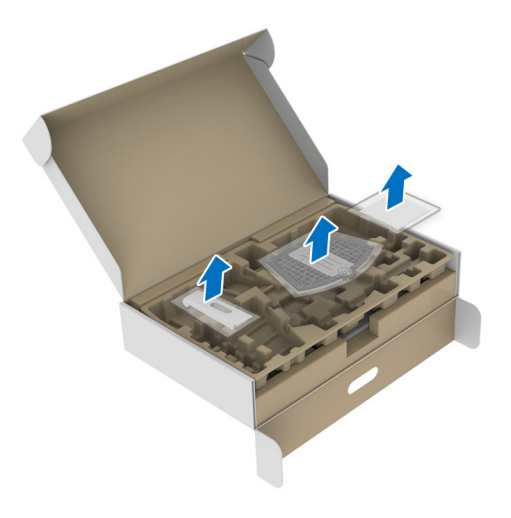

- **3.** Kohdista ja aseta jalustan nousuputki jalustan alustaan.
- **4.** Avaa ruuvikahva jalustan alustassa ja käännä sitä myötäpäivään jalustan kokoonpanon varmistamiseksi.
- **5.** Sulje ruuvikahva.

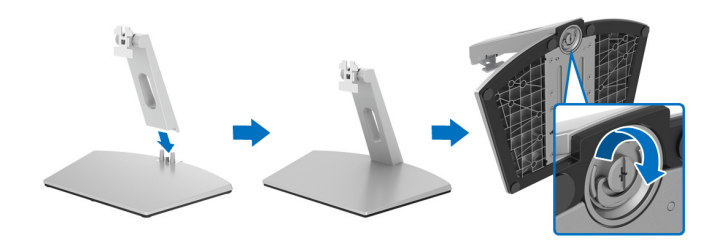

**6.** Avaa näytön suojakansi, jotta näet näytössä olevan VESA-aukon.

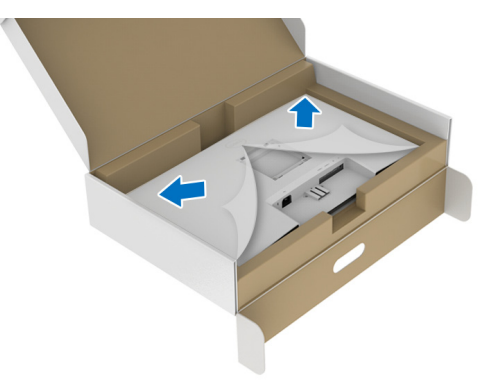

**7.** Kohdista jalustan kiinnike näytön takaosassa olevaan uraan, kunnes se lukittuu paikalleen.

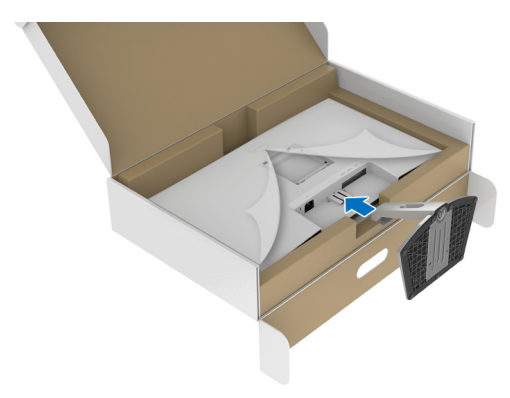

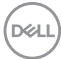

**8.** Asenna VESA-ruuvin kansi.

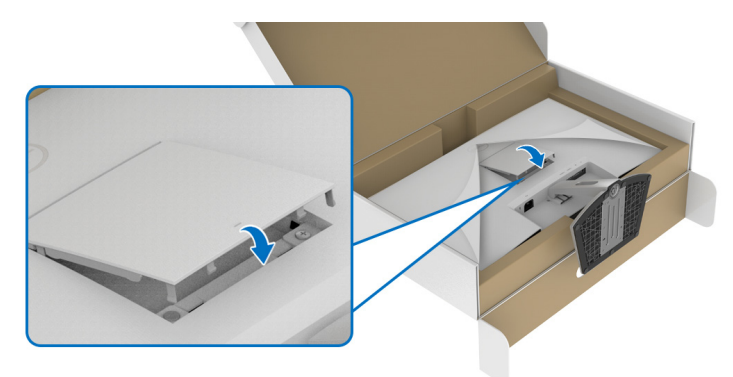

**9.** Aseta näyttö pystyyn ja nosta suojakantta näytöstä.

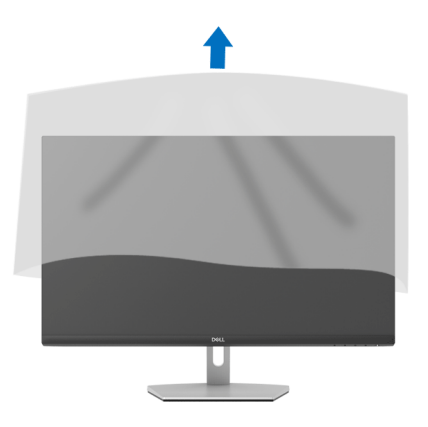

### <span id="page-29-0"></span>**Jalustan liittäminen - S2721DS**

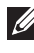

**HUOMAA: Jalustaa ei asenneta tehtaalla.**

**HUOMAA: Seuraavat ohjeet koskevat vain näytön mukana toimitettua jalustaa. Jos kiinnität jalustan, jonka ostit mistä tahansa muualta, noudata jalustan mukana toimitettuja asennusohjeita.**

Näytön jalustan kiinnitys:

- **1.** Noudata pakkauksen läpissä olevia ohjeita siitä, miten irrotetaan yläpehmuste jalustasta, joka pitää sitä paikoillaan.
- **2.** Poista jalustan ja jalustan varsi pakkaustyynystä.

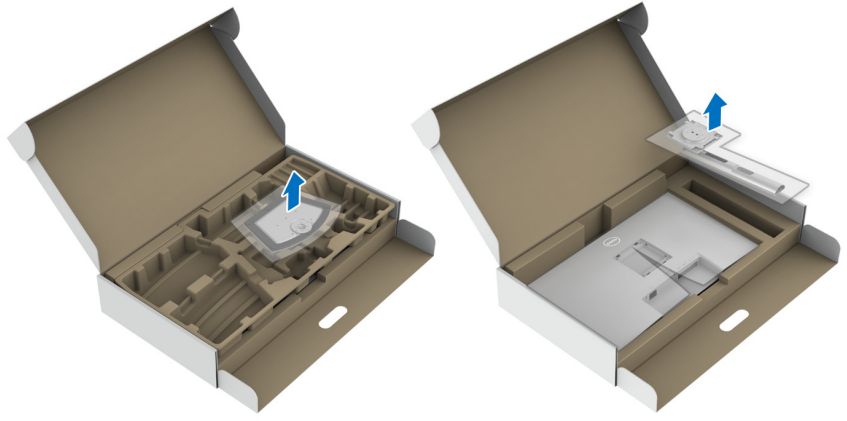

- **3.** Kohdista ja aseta jalustan nousuputki jalustan alustaan.
- **4.** Avaa ruuvikahva jalustan alustassa ja käännä sitä myötäpäivään jalustan kokoonpanon varmistamiseksi.
- **5.** Sulje ruuvikahva.

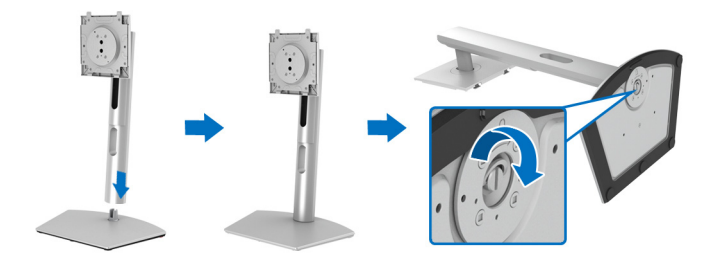

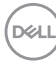

**6.** Avaa näytön suojakansi, jotta näet näytössä olevan VESA-aukon.

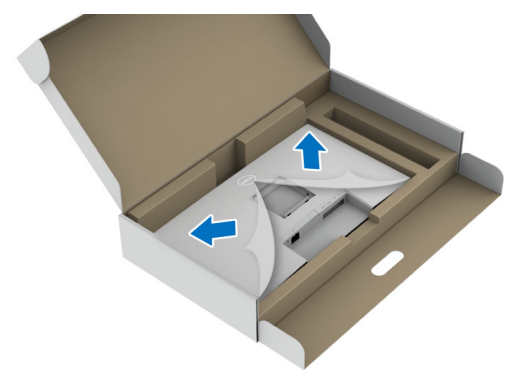

- **7.** Kiinnitä jalustakokoonpano näyttöön.
	- **a.** Kohdista ja liu'uta jalustan nousuputkessa olevat kielekkeet VESAaukkoihin.
	- **b.** Paina jalustaa alaspäin, kunnes se napsahtaa paikalleen.

![](_page_30_Picture_5.jpeg)

DELI

- **8.** Pidä jalustan nousuputkea molemmin käsin ja nosta näyttöä. Aseta sitten näyttö pystyyn tasaiselle alustalle.
- **HUOMAA: Pidä jalustan nousuputkea tiukasti näyttöä nostaessasi, jotta vältät vahingossa sattuvat vauriot.**

![](_page_31_Picture_2.jpeg)

**9.** Nosta suojakantta näytöstä.

![](_page_31_Picture_4.jpeg)

![](_page_31_Picture_5.jpeg)

### <span id="page-32-0"></span>**Näyttösi liittäminen**

- **VAROITUS: Noudata seuraavia ohjeita, ennen kuin aloitat minkä tahansa tässä osiossa esitetyn toimenpiteen** [Turvallisuusohjeet](#page-68-5)**.**
- **HUOMAA: Dell-näytöt on suunniteltu toimimaan optimaalisesti Dellin toimittamien kaapeleiden kanssa. Dell ei takaa videon laatua ja suorituskykyä käytettäessä muita kuin Dell-kaapeleita.**

**HUOMAA: Vedä kaapelit kaapelinhallinta-aukon läpi ennen liittämistä.**

**HUOMAA: Älä liitä kaikkia kaapeleita tietokoneeseen samaan aikaan.**

**HUOMAA: Kuvat ovat vain havainnollisia. Tietokoneen ulkonäkö voi vaihdella.**

Näyttösi liittäminen tietokoneeseen:

- **1.** Sammuta tietokone ja irrota virtakaapeli.
- **2.** Liitä HDMI- tai DisplayPort-kaapeli näytöstä tietokoneeseen.

### <span id="page-32-1"></span>**HDMI- ja virtakaapelin liittäminen S2721D**

![](_page_32_Figure_10.jpeg)

**S2721DS**

![](_page_32_Picture_12.jpeg)

![](_page_32_Picture_13.jpeg)

<span id="page-33-0"></span>**DisplayPort (DP - DP) -kaapelin (lisävaruste) ja virtakaapelin liittäminen S2721D**

![](_page_33_Picture_1.jpeg)

**S2721DS**

![](_page_33_Picture_3.jpeg)

### <span id="page-33-1"></span>**Kaapelien järjestely**

**S2721D S2721DS**

![](_page_33_Picture_7.jpeg)

Kun olet kiinnittänyt kaikki tarvittavat kaapelit näyttöösi ja tietokoneeseesi (ks. [Näyttösi liittäminen](#page-32-0) kaapelin kiinnitys), järjestä kaikki kaapelit yllä näytetyn mukaisesti.

![](_page_33_Picture_9.jpeg)

### <span id="page-34-0"></span>**Näytön kääntäminen**

### **S2721D**

![](_page_34_Picture_2.jpeg)

#### **S2721DS**

![](_page_34_Picture_4.jpeg)

![](_page_34_Picture_5.jpeg)

### <span id="page-35-0"></span>**Näytön kiinnittäminen Kensington-lukolla (lisävaruste)**

Turvalukko sijaitsee näytön alaosassa. (Katso [Turvalukon aukko](#page-12-1))

Katso lukon mukana toimitetuista asiakirjoista lisätietoja Kensington-lukosta (myydään erikseen).

Kiinnitä näyttösi pöytään käyttämällä Kensington-turvalukkoa.

#### **S2721D**

![](_page_35_Picture_5.jpeg)

**S2721DS**

![](_page_35_Picture_7.jpeg)

**HUOMAA: Kuva on vain havainnollinen. Lukon ulkonäkö voi vaihdella.**

![](_page_35_Picture_9.jpeg)

### <span id="page-36-0"></span>**Näytön jalustan irrottaminen - S2721D**

**HUOMAA: Jotta nestekidenäyttö ei naarmuisi jalustaa poistettaessa, varmista, että näyttö on asetettu pehmeälle, puhtaalle pinnalle.**

**HUOMAA: Seuraavat ohjeet koskevat vain mukana toimitetun jalustan poistamista. Jos olet poistamassa jalustaa, jonka ostit mistä tahansa muualta, noudata jalustan mukana toimitettuja asennusohjeita.**

Poista jalusta:

- **1.** Aseta näyttö pehmeälle liinalle tai tyynylle.
- **2.** Vapauta se näytön takaosasta painamalla VESA-kannen aukkoa.

![](_page_36_Picture_6.jpeg)

- **3.** Paina pitkällä ruuvimeisselillä telineen yläpuolella olevassa aukossa olevaa vapautussalpaa.
- **4.** Kun salpa avataan, liu'uta jalustan kokoonpanoa pois päin näytöltä.

![](_page_36_Picture_9.jpeg)

**D**<sup></sup>

### <span id="page-37-0"></span>**Näytön jalustan irrottaminen - S2721DS**

- **HUOMAA: Jotta nestekidenäyttö ei naarmuisi jalustaa poistettaessa, varmista, että näyttö on asetettu pehmeälle, puhtaalle pinnalle.**
- **HUOMAA: Seuraavat ohjeet koskevat vain mukana toimitetun jalustan poistamista. Jos olet poistamassa jalustaa, jonka ostit mistä tahansa muualta, noudata jalustan mukana toimitettuja asennusohjeita.**

Poista jalusta:

- **1.** Aseta näyttö pehmeälle liinalle tai tyynylle.
- **2.** Paina ja pidä jalustan vapautuspainiketta painettuna näytön takana.
- **3.** Nosta jalustakokoonpanoa ylös ja poispäin näytöstä.

![](_page_37_Picture_7.jpeg)

![](_page_37_Picture_8.jpeg)

### <span id="page-38-0"></span>**VESA-seinäkiinnitys (lisävaruste)**

#### **S2721D**

![](_page_38_Picture_2.jpeg)

#### **S2721DS**

![](_page_38_Figure_4.jpeg)

(Ruuvin koko: M4 x 10 mm).

Lue VESA-yhteensopivan seinäasennussarjan mukana tulevat ohjeet.

- **1.** Aseta näyttö vakaalle tasaiselle pöydälle pehmeälle liinalle tai tyynylle.
- **2.** Poista näytön jalusta. (Katso [Näytön jalustan irrottaminen](#page-36-0) **S2721D** ja [Näytön jalustan irrottaminen -](#page-37-0) **S2721DS**)
- **3.** Poista Phillips-ristipääruuvimeisselillä neljä takakannen kiinnittävää ruuvia.
- **4.** Asenna seinäasennussarjan kiinnike näyttöön.
- **5.** Kiinnitä näyttö seinään. Lisätietoja on seinäasennussarjan mukana toimitetuissa ohjeissa.

**HUOMAA: Käytetään vain UL-, CSA- tai GS-luetteloitujen seinäkiinnikkeiden kanssa, joiden paino tai kantavuus on vähintään 17,6 kg (S2721D/S2721DS).**

![](_page_38_Figure_13.jpeg)

# <span id="page-39-3"></span><span id="page-39-0"></span>**Näytön käyttö**

### <span id="page-39-1"></span>**Kytke näytön virta päälle**

Paina virtapainiketta näytön päälle kytkemiseksi.

![](_page_39_Picture_3.jpeg)

### <span id="page-39-2"></span>**Etupaneelin ohjainten käyttö**

Käytä hallintapainikkeita näytön edessä kuva-asetusten säätämiseksi.

![](_page_39_Figure_6.jpeg)

Seuraava taulukko kuva etupaneelin painikkeita:

![](_page_39_Picture_82.jpeg)

![](_page_40_Picture_128.jpeg)

### <span id="page-40-0"></span>**Etupaneelin painike**

Käytä painikkeita näytön edessä kuva-asetusten säätämiseksi.

![](_page_40_Figure_3.jpeg)

![](_page_40_Picture_129.jpeg)

### <span id="page-41-0"></span>**Kuvaruutunäyttö (OSD) -valikon käyttäminen**

#### <span id="page-41-1"></span>**Valikkojärjestelmään siirtyminen**

**HUOMAA: Jos muutat asetuksia ja jatkat sitten toiseen valikkoon tai poistut OSD-valikosta, näyttö tallentaa nämä muutokset automaattisesti. Muutokset tallennetaan myös, jos muutat asetuksia ja odotat sitten OSD-valikon katoamista.**

**1.** Paina  $\blacksquare$  -painiketta OSD-valikon käynnistämiseksi ja näytä päävalikko.

![](_page_41_Picture_120.jpeg)

![](_page_41_Picture_5.jpeg)

- **2.** Paina  $\bigcirc$  ja  $\bigcirc$  -painikkeita eri asetusvaihtoehtojen välillä liikkumiseen. Kun siirryt yhdetä kuvakkeesta toiseen, vaihtoehdon nimi näytetään korostettuna. Seuraava taulukko sisältää täydellisen luettelon kaikista näytön käytettävissä olevista vaihtoehdoista.
- **3.** Paina  $\bullet$  tai  $\bullet$  tai  $\bullet$  -painiketta kerran korostetun valinnan aktivoimiseksi.
- **HUOMAA: Näytettävät suuntapainikkeet (ja OK-painike) voivat vaihdella valitsemasi valikon mukaan. Käytä saatavilla olevia painikkeita valinnan tekemiseksi.**
	- **4.** Paina  $\bigcirc$  ja  $\bigcirc$  -painikkeita halutun parametrin valitsemiseksi.
	- **5.** Paina  $\blacktriangleright$  siirtyäksesi alivalikkoon ja käytä sitten suuntapainikkeita valikon merkkien mukaisesti muutosten tekemiseksi.
	- **6.** Palaa päävalikkoon valitsemalla <sup>5</sup> -painike.

![](_page_41_Picture_12.jpeg)

![](_page_42_Picture_94.jpeg)

![](_page_42_Picture_1.jpeg)

#### <span id="page-43-0"></span>**Input Source (Tulolähde)**

 $\bigoplus$ 

Käytä **Input Source (Tulolähde)**- valikkoa valitaksesi eri videosignaalien väliltä, joita voi olla liitettynä näyttöösi.

![](_page_43_Picture_2.jpeg)

![](_page_43_Picture_3.jpeg)

![](_page_43_Picture_98.jpeg)

![](_page_43_Picture_5.jpeg)

![](_page_44_Picture_0.jpeg)

 $\Box$  Display (1) Audio E Menu III Others

#### **Preset Modes (Esiasetetut tilat)**

Voit valita luettelosta esiasetetun tilan.

![](_page_44_Picture_73.jpeg)

![](_page_44_Figure_4.jpeg)

 $\bullet\bullet\bullet\bullet$ 

![](_page_44_Picture_5.jpeg)

![](_page_44_Picture_6.jpeg)

• **Standard (Vakio)**: Lataa näytön oletusväriasetukset. Tämä on oletusesiasetus.

![](_page_44_Picture_8.jpeg)

![](_page_45_Picture_131.jpeg)

**46 │ Näytön käyttö**

 $($ DELL

![](_page_46_Picture_0.jpeg)

DØL

![](_page_47_Picture_0.jpeg)

**....** 

![](_page_47_Picture_2.jpeg)

![](_page_48_Picture_99.jpeg)

 $($ DELL

<span id="page-49-0"></span>**Lock (Lukitus)** Näytön ohjauspainikkeet lukittuina voit estää ihmisiä pääsemästä ohjaimiin. Se estää myös tahattoman aktivoitumisen useissa näytöissä rinnakkain.

![](_page_49_Picture_1.jpeg)

![](_page_49_Picture_2.jpeg)

- **Menu Buttons (Valikkopainikkeet)**: Kaikki Valikko / toimintopainikkeet (paitsi virtapainike) ovat lukittuina, eikä käyttäjä pääse niihin käsiksi.
- **Power Button (Virtapainike)**: Vain virtapainike on lukittu, eikä käyttäjä pääse siihen.
- **Menu + Power Buttons (Valikko + virtapainikkeet)**: Sekä Valikko/toiminto että virtapainikkeet on lukittu, eikä käyttäjä voi käyttää niitä.

#### Oletusasetus on **Disable (Pois käytöstä)**.

Vaihtoehtoinen lukitustapa [valikko/ toimintopainikkeille]: Voit myös asettaa lukitusasetukset pitämällä virtapainikkeen vieressä olevaa Valikko/toimintopainiketta painettuna 4 sekunnin ajan.

**HUOMAA:** Avaa painikkeet pitämällä virtapainikkeen vieressä olevaa Valikko/toimintopainiketta painettuna 4 sekunnin ajan.

**Reset Menu (Nollausvalikko)** Palauttaa kaikki OSD-asetukset tehdasasetuksiin.

![](_page_50_Picture_90.jpeg)

**räätälöinti)**

### **Näytön käyttö │ 51**

 $(\nabla \times L)$ 

**Others (Muut)** Valitse tämä vaihtoehto säätääksesi OSD-asetuksia, kuten **DDC/CI**, **LCD Conditioning (LCDkunnostus)** jne.

![](_page_51_Picture_1.jpeg)

 $\bullet\bullet\bullet\bullet$ 

![](_page_51_Picture_72.jpeg)

![](_page_51_Picture_4.jpeg)

 $\boxed{11}$ 

#### **LCD**  Auttaa vähentämään pieniä kuvanpidätystapauksia. **Conditioning**  Kuvan säilyvyydestä riippuen ohjelman suorittaminen **(LCD**voi kestää jonkin aikaa. Voit ottaa tämän ominaisuuden **kunnostus)** käyttöön valitsemalla **On (Päällä)**. (Dell 27 Monitor

![](_page_52_Picture_109.jpeg)

**. . . .** 

![](_page_52_Picture_110.jpeg)

![](_page_52_Picture_4.jpeg)

![](_page_52_Picture_5.jpeg)

DELL

#### <span id="page-53-0"></span>**OSD-varoitusviesti**

Kun näyttö ei tue tiettyä tarkkuustilaa, näet seuraavan viestin:

![](_page_53_Picture_2.jpeg)

Tämä tarkoittaa, että näyttö ei voi synkronoitua tietokoneelta tulevan signaalin kanssa. Katso kohdasta [Näytön tiedot](#page-14-0) tämän näytön vaaka- ja pystytaajuusalueet. Suositeltu tila on 2560 x 1440.

**HUOMAA: Viesti voi poiketa hieman valitun tulosignaalin mukaisesti.** Kun säädät **Brightness (Kirkkaus)** -tasoa ensimmäistä kertaa, seuraava viesti

tulee näkyviin:

![](_page_53_Picture_6.jpeg)

#### **HUOMAA: Jos valitset Yes (Kyllä), viesti ei tule näkyvin seuraavan**  Ü, **kerran, kun muutat Brightness (Kirkkaus) -asetusta.**

Näet seuraavan viestin, ennen kuin **DDC/CI** -toiminto on pois käytöstä:

![](_page_53_Picture_9.jpeg)

![](_page_53_Picture_10.jpeg)

Näet seuraavan viestin, ennen kuin **Lock (Lukitus)** -toiminto on aktivoitu:

![](_page_54_Picture_1.jpeg)

#### **HUOMAA: Viesti voi poiketa hieman valittujen asetusten mukaisesti.**

Seuraava viesti tulee näkyviin näytön siirtyessä valmiustilaan:

![](_page_54_Picture_4.jpeg)

Aktivoi tietokone ja herätä näyttö päästäksesi kohtaan [OSD](#page-41-0).

**HUOMAA: Viesti voi poiketa hieman valitun tulosignaalin mukaisesti.**

OSD toimii vain normaalissa toimintatilassa. Jos painat valmiustilassa mitä tahansa painiketta paitsi virtapainiketta, seuraava viesti tulee näkyviin valitun tulon mukaan:

![](_page_54_Picture_8.jpeg)

Aktivoi tietokone ja näyttö päästäksesi kohtaan [OSD](#page-41-0).

**HUOMAA: Viesti voi poiketa hieman valitun tulosignaalin mukaisesti.**

Jos joko HDMI- tai DisplayPort-tulo on valittu ja vastaavaa kaapelia ei ole kytketty, näkyviin tulee alla oleva kelluva valintaikkuna.

![](_page_55_Picture_1.jpeg)

**HUOMAA: Viesti voi poiketa hieman valitun tulosignaalin mukaisesti.** Kun **Factory Reset (Tehdasasetus)** valitaan, seuraava viesti tulee näkyviin:

![](_page_55_Picture_3.jpeg)

Katso lisätietoja [Vianetsintä](#page-61-2).

![](_page_55_Picture_5.jpeg)

### <span id="page-56-0"></span>**Maksimiresoluution asettaminen**

Näytön maksimiresoluution asettaminen:

Windows® 7:ssa, Windows® 8:ssa ja Windows® 8.1:ssa:

- **1.** Valitse vain Windows® 8 ja Windows® 8.1:ssa, valitse työpöytäruudu vaihtaaksesi perinteiseen työpöytään.
- **2.** Napauta oikealla painikkeella työpöytää ja napauta **Näytön resoluutio**.
- **3.** Napauta **Näytön resoluutio** -kohdan pudotusvalikkoa ja valitse **2560 x 1440**.
- **4.** Napauta **OK**.

Windowsissa<sup>®</sup> 10:

- **1.** Napauta oikealla painikkeella työpöytää ja napauta **Näyttöasetukset**.
- **2.** Napauta **Näytön lisäasetukset**.
- **3.** Napauta **Resoluutio** -kohdan pudostusvalikkoa ja valitse **2560 x 1440**.
- **4.** Napauta **Ota käyttöön**.

Jos et näe 2560 x 1440 valintavaihtoehtona, näytönohjaimen ajuri saattaa tarvita päivitystä. Suorita jokin seuraavista toimenpiteistä tietokoneestasi riippuen:

Jos sinulla on Dell-pöytätietokone tai kannettava tietokone:

• Mene osoitteeseen <https://www.dell.com/support>, syötä huoltotunniste ja lataa näytönohjaimen uusin ajuri.

Jos käytät muuta kuin Dellin tietokonetta (kannettava tai pöytäkone):

- Mene tietokoneesi tukisivulle ja lataa uusimmat näytönohjaimet.
- Mene näytönohjaimesi verkkosivulle ja lataa uusimmat näytönohjainajurit.

**DEL** 

### <span id="page-57-0"></span>**Kallistuksen, kääntämisen ja pystysuoran jatkeen avulla**

**HUOMAA: Seuraavat ohjeet koskevat vain näytön mukana toimitettua jalustaa. Jos kiinnität jalustan, jonka ostit mistä tahansa muualta, noudata jalustan mukana toimitettuja asennusohjeita.**

Monitoriin kiinnitetyn jalustan avulla voit säätää näyttöä mukavampaan katselukulmaan.

#### <span id="page-57-1"></span>**Kallistus**

![](_page_57_Figure_4.jpeg)

![](_page_57_Picture_5.jpeg)

![](_page_57_Figure_6.jpeg)

**HUOMAA: Jalustaa ei ole asennettu tehtaalla, kun tuote lähetetään.**

#### <span id="page-57-2"></span>**Nivel (vain S2721DS)**

![](_page_57_Picture_9.jpeg)

![](_page_57_Picture_10.jpeg)

<span id="page-58-0"></span>**Pidentäminen pystysuunnassa (vain S2721DS)**

**HUOMAA: Teline ulottuu pystysuunnassa 110 mm:iin asti. Alla oleva kuva kuvaa jalustan pidentämistä pystysuunnassa.**

![](_page_58_Picture_3.jpeg)

### <span id="page-58-1"></span>**Näytön kiertäminen (vain S2721DS)**

Ennen kuin kierrät näyttöä, näyttösi pitäisi olla täysin pidennetty pystysuunnassa ja täysin ylös taitettu näytön pohjan osumisen välttämiseksi.

![](_page_58_Picture_6.jpeg)

DØL

#### <span id="page-59-0"></span>**Kierrä myötäpäivään**

![](_page_59_Picture_1.jpeg)

#### <span id="page-59-1"></span>**Kierrä vastapäivään**

![](_page_59_Picture_3.jpeg)

![](_page_59_Picture_4.jpeg)

**HUOMAA: Runsaasti grafiikkaa sisältävien sovellusten (3D-pelaaminen jne.) teho saattaa heiketä pystytilassa.**

![](_page_59_Picture_6.jpeg)

### <span id="page-60-0"></span>**Järjestelmäsi näyttöasetusten säätäminen**

Kun olet kiertänyt näyttöä, sinun on suoritettava alla olevat toimenpiteet säätääksesi järjestelmän kiertonäyttöasetuksia.

![](_page_60_Picture_2.jpeg)

#### **HUOMAA: Jos käytät näyttöä muun kuin Dell-tietokoneen kanssa, käy näytönohjaimen verkkosivustolla tai tietokoneen valmistajan verkkosivustolla saadaksesi lisätietoja näytön sisällön kääntämisestä.**

Säädä kierron näyttöasetuksia:

- **1.** Napauta hiiren oikealla työpöydällä ja napauta **Ominaisuudet**.
- **2.** Valitse **Asetukset** -välilehti ja napauta **Lisäasetukset**.
- **3.** Jos sinulla on ATI-näytönohjain, valitse **Kierto** -välilehti ja aseta haluamasi kierto.
- **4.** Jos sinulla on NVIDIA-näytönohjain, napauta **NVIDIA** -välilehteä ja valitse vasemmassa sarakkeessa **NVRotate**, ja valitse sitten haluamasi kierto.
- **5.** Jos sinulla on Intel®-näytönohjain, valitse **Intel** graphics -välilehti, napauta **Graafiset ominaisuudet**, valitse **Kierto** -välilehti, ja aseta sitten haluamasi kierto.

**HUOMAA: Jos et näe kiertovaihtoehtoa tai se ei toimi oikein, mene osoitteeseen** [www.dell.com/support](https://www.dell.com/support) **ja lataa näytönohjaimesi uusin ajuri.**

**DEL** 

# <span id="page-61-2"></span><span id="page-61-0"></span>**Vianetsintä**

**VAROITUS: Noudata seuraavia ohjeita, ennen kuin aloitat minkä tahansa tässä osiossa esitetyn toimenpiteen** [Turvallisuusohjeet](#page-68-5)**.**

### <span id="page-61-1"></span>**Itsetesti**

Näytössäsi on itsetestausominaisuus, jonka avulla voit tarkistaa, toimiiko näyttö oikein. Jos näyttö ja tietokone on kytketty oikein, mutta näytön näyttö pysyy pimeänä, suorita näytön itsetesti seuraavasti:

- **1.** Sammuta sekä tietokone että näyttö.
- **2.** Irrota videokaapeli tietokoneesta.
- **3.** Kytke näyttö päälle.

Näyttöön pitäisi tulla kelluva valintaikkuna (mustaa taustaa vasten), jos näyttö ei tunnista videosignaalia ja toimii oikein. Itsetestaustilassa virran LED-valo pysyy valkoisena. Valitusta tulosta riippuen yksi alla olevista valintaikkunoista vierittää jatkuvasti näyttöä.

![](_page_61_Picture_8.jpeg)

![](_page_61_Figure_9.jpeg)

![](_page_61_Picture_10.jpeg)

- **4.** Tämä ruutu tulee näkyviin myös järjestelmän normaalin toiminnan aikana, jos videokaapeli irtoaa tai vahingoittuu.
- **5.** Sammuta näyttö ja kytke videokaapeli uudelleen. Käynnistä sitten sekä tietokone että näyttö.

![](_page_61_Picture_13.jpeg)

Jos näyttöruutu on tyhjä edellisen toimenpiteen jälkeen, tarkista näytönohjain ja tietokone, koska näyttö toimii oikein.

### <span id="page-62-0"></span>**Sisäänrakennettu diagnostiikka**

Näytössäsi on sisäänrakennettu diagnostiikkatyökalu, jonka avulla voit selvittää, onko havaittu näytön poikkeavuus ominainen ongelma näytössäsi, tietokoneessasi ja näytönohjaimessasi.

![](_page_62_Picture_3.jpeg)

Sisäisen diagnostiikan suorittaminen:

- **1.** Varmista, että näyttö on puhdas (ei pölyhiukkasia näytön pinnalla).
- **2.** Paina ja pidä painettuna **-painiketta 4** noin 4 sekunnin ajan, kunnes ponnahdusvalikko tulee näkyviin.
- **3.** Käytä **-painiketta 1** tai **-painiketta 2** valitaksesi diagnostiikkatyökalun ja vahvista **-painikkeella 3**. Harmaa testikuvio tulee näkyviin diagnoosin alussa.
- **4.** Tarkasta näyttö huolellisesti poikkeavuuksien varalta.
- **5.** Paina **-painiketta 1** uudestaan testikuvioiden muuttamiseksi.
- **6.** Toista kohdat 4 ja 5 tarkistaaksesi näytön punaisella, vihreällä, sinisellä, mustalla, valkoisella ja tekstinäytöllä.
- **7.** Paina **-painiketta 1** diagnostiikkaohjelman lopettamiseksi.

### <span id="page-63-0"></span>**Yleisiä ongelmia**

Seuraava taulukko sisältää yleisiä tietoja tavallisista näyttöongelmista, joita saatat kohdata sekä niiden mahdollisista ratkaisuista:

![](_page_63_Picture_156.jpeg)

![](_page_63_Picture_3.jpeg)

![](_page_64_Picture_156.jpeg)

![](_page_64_Picture_1.jpeg)

![](_page_65_Picture_170.jpeg)

 $(\overline{DCL}$ 

![](_page_66_Picture_209.jpeg)

### <span id="page-66-0"></span>**Tuotekohtaisia ongelmia**

![](_page_66_Picture_210.jpeg)

 $(\nabla)$ 

### <span id="page-67-0"></span>**Kaiutinkohtaisia ongelmia**

![](_page_67_Picture_54.jpeg)

![](_page_67_Picture_2.jpeg)

# <span id="page-68-0"></span>**Liite**

#### <span id="page-68-5"></span>**VAROITUS: Turvallisuusohjeet**

#### **VAROITUS: Muiden kuin tässä asiakirjassa määriteltyjen hallintalaitteiden, säätöjen tai menettelyjen käyttö voi aiheuttaa altistumisen sähköiskulle, sähkö- ja/tai mekaanisille vaaroille.**

Lisätietoja turvallisuusohjeista on kohdassa Turvallisuus-, ympäristö- ja sääntelytiedot (SERI).

### <span id="page-68-1"></span>**FCC-ilmoitukset (vain Yhdysvalloissa) ja muut sääntelytiedot**

FCC-ilmoitukset ja muut sääntelytiedot ovat sääntelyn noudattamisen verkkosivustolla osoitteessa [www.dell.com/regulatory\\_compliance](https://www.dell.com/regulatory_compliance).

### <span id="page-68-4"></span><span id="page-68-2"></span>**Ota yhteyttä Delliin**

Asiakkaat Yhdysvalloissa, soita 800-WWW-DELL (800-999-3355).

**HUOMAA: Jos sinulla ei ole Internet-yhteyttä, löydät yhteystiedot ostolaskusta, pakkauskirjasta, laskusta tai Dellin tuoteluettelosta.**

**Dell tarjoaa useita online- ja puhelinpohjaisia tuki- ja palveluvaihtoehtoja. Saatavuus vaihtelee maittain ja tuotteittain, ja jotkut palvelut eivät välttämättä ole käytettävissä alueellasi.** 

- Tekninen apu verkossa www.dell.com/support/monitors
- Ota yhteyttä Delliin [www.dell.com/contactdell](https://www.dell.com/contactdell)

### <span id="page-68-3"></span>**EU-tuotetietokanta energiamerkinnöille ja tuotetietolomake**

S2721D: <https://eprel.ec.europa.eu/qr/344016> S2721DS: <https://eprel.ec.europa.eu/qr/346949>

DØL